## Ako si v CEDVU vytvorím prírastkovú knihu?

## Ako si v CEDVU vytvorím prírastkovú knihu?

CEDVU umožňuje vedenie prírastkovej knihy v elektronickej podobe - zapísaním údajov určených vyhláškou na zázname o diele. Rovnako umožňuje vytvoriť prírastkovú knihu za daný rok a uložiť ju vo formáte pre tlač.

Všetky diela vedené v prírastkovej knihe musia mať vyplnené údaje v zázname o diele, tak ako ich určuje vyhláška:

- záložka Základné inventárne číslo, prírastkové číslo, autor, názov, dátum vzniku, technika, materiál, rozmery, značenie
- záložka Životný cyklus dátum nadobudnutia, spôsob nadobudnutia, vlastník, komisia, dátum zasadnutia, nadobúdacia cena, dátum zápisu, zapísal, prevzal do zbierky

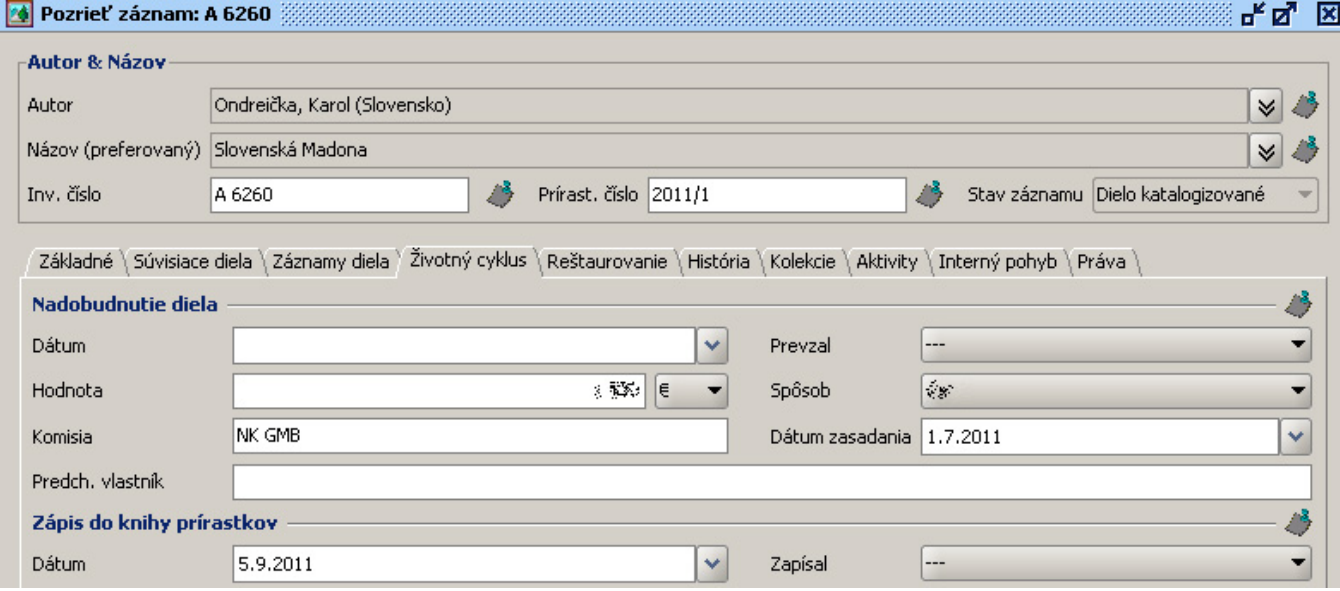

Záznam: Slovenská Madona (A 6260) z Galérie mesta Bratislavy, zapísané do knihy prírastkov v roku 2011

Prírastky za daný rok vyhľadáme v Rozšírenom vyhľadávaní kde zadáme názov galérie (pole Organizácia) a dátum zasadania komisie (vo formáte DD.MM.YYYY a v rozsahu najskôr - najneskôr).

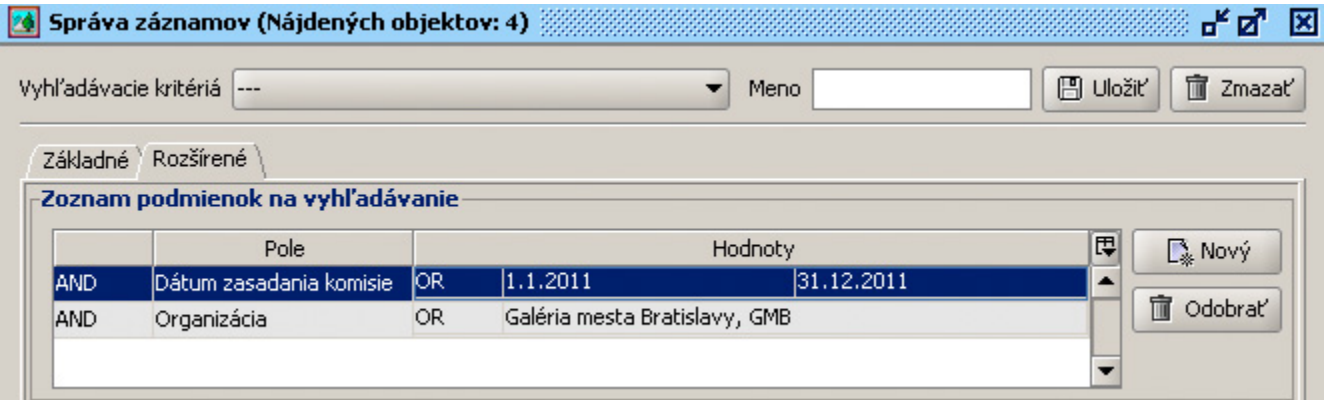

Vyhľadávanie - diela GMB vyhľadané pré prírastkovú knihu roku 2011.

V prípade správne zadaných podmienok pre vyhľadávanie sa v tabuľke s výsledkami zobrazia diela, ktoré spĺňajú dané podmienky. Všetky vyhľadané diela označíme (klávesová skratka CTRL-A), stlačíme pravé tlačítko na myši a v menu vyberieme položku Prírast.kniha.

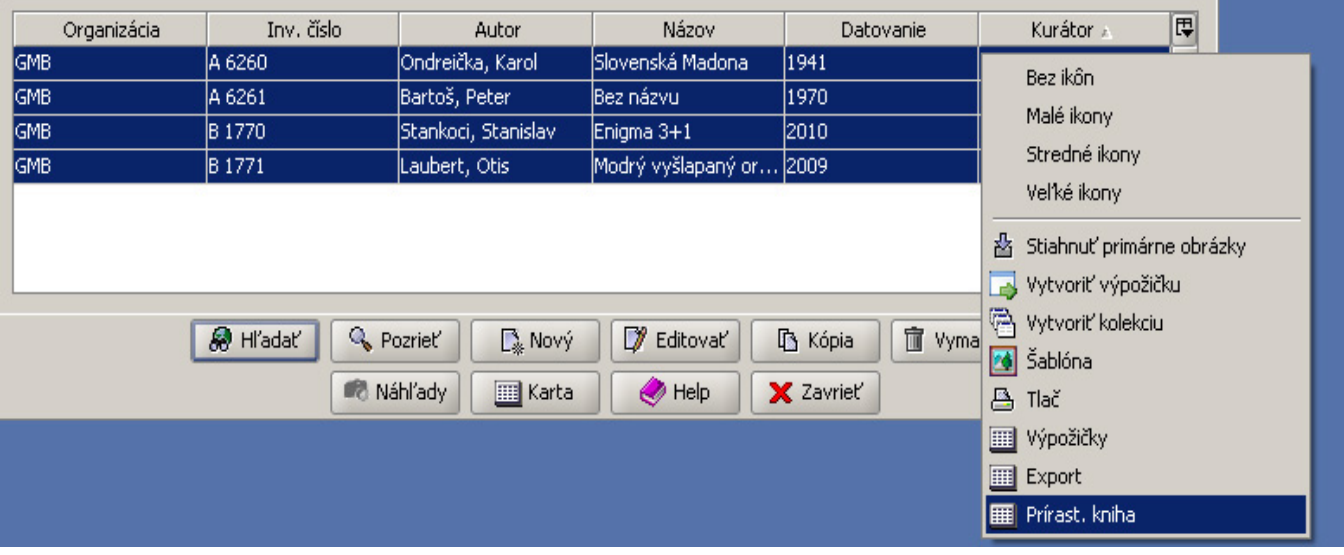

Zoznam vyhľadaných diel GMB zapísaných do prírastkovej knihy v roku 2011

Systém následne vygeneruje prírastkovú knihu v podobe tabuľky so všetkými údajmi, ktoré sú zapísané na diele v záložkách Základné a Životný cyklus.

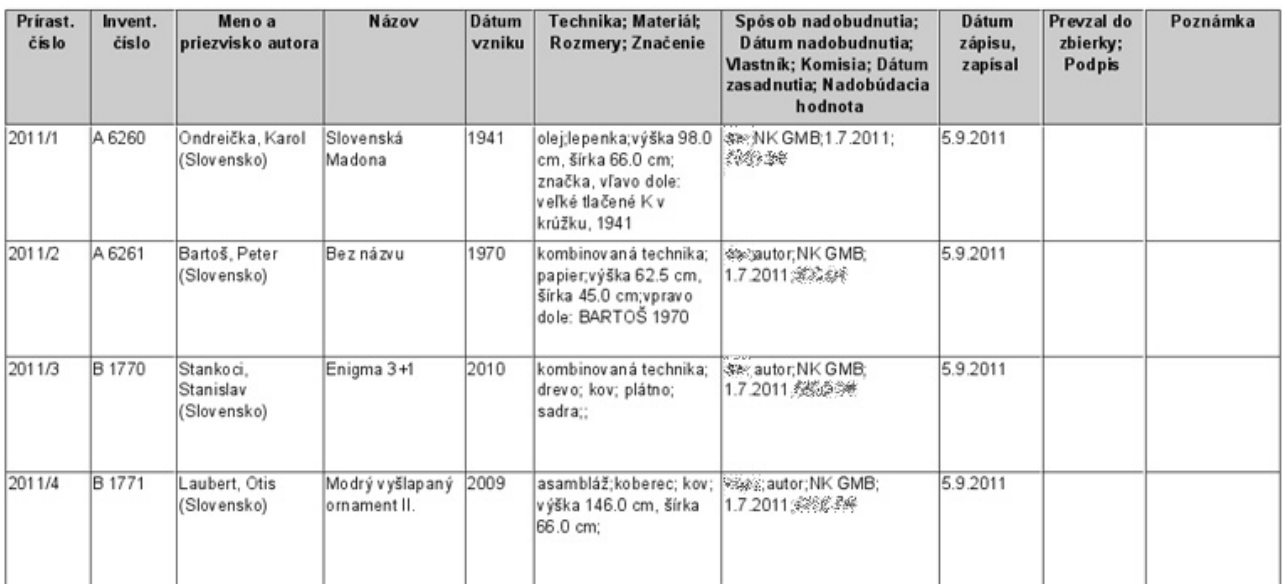

## Prírastková kniha

## Prírastková kniha GMB za rok 2011

Takto vygenerovanú knihu uložíme tlačítkom s ikonou diskety v hornej lište okna Prírastková kniha, kde jej určíme názov (položka File Name) a formát (Files of Type), kde je potrebné vybrať možnosť PDF (formáty DOC, resp. RTF sa momentálne ukladajú s chybami) a uložiť stlačením tlačítka Save.

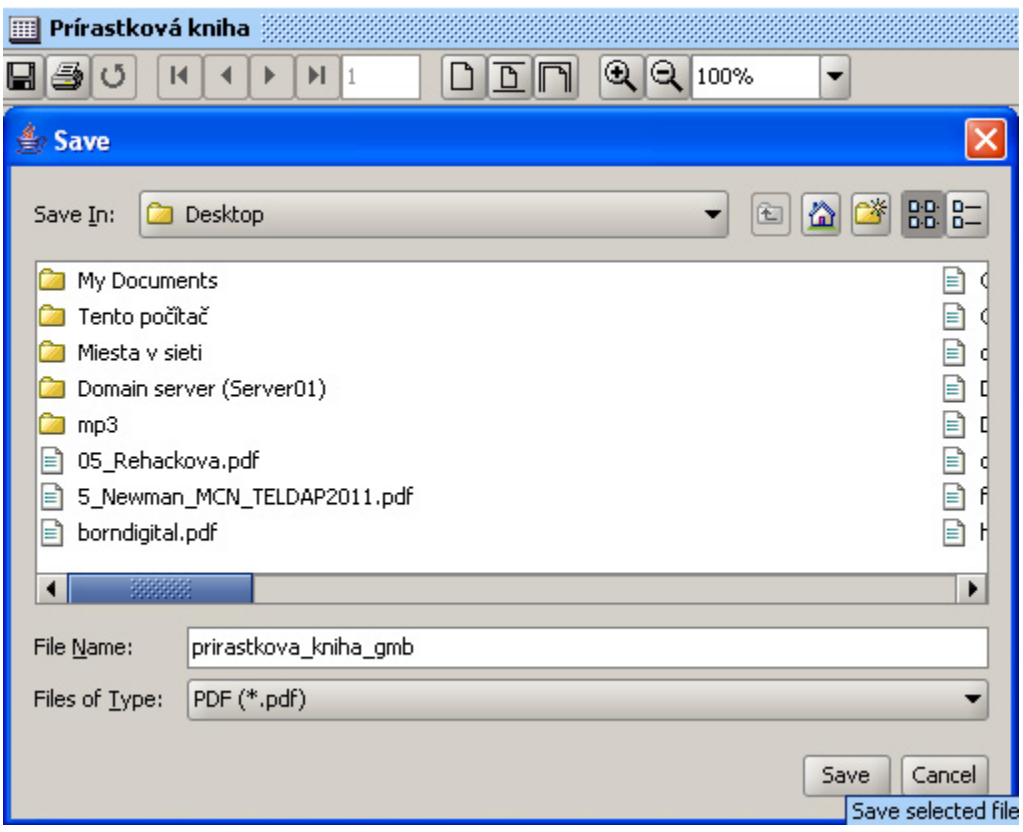

Uloženie prírastkovej knihy GMB na plochu